ટ્રાન્સપોર્ટ સર્વિસ માર્ટે GST ખર્ચ (GST Expense)

# ર્મરેકલમાાં 'ટ્રાન્સપોર્ટ સર્વિસ' માર્ેએક્સપેન્સ (ખર્ટ) કઈ રીતેઉમેરીશ? ાં

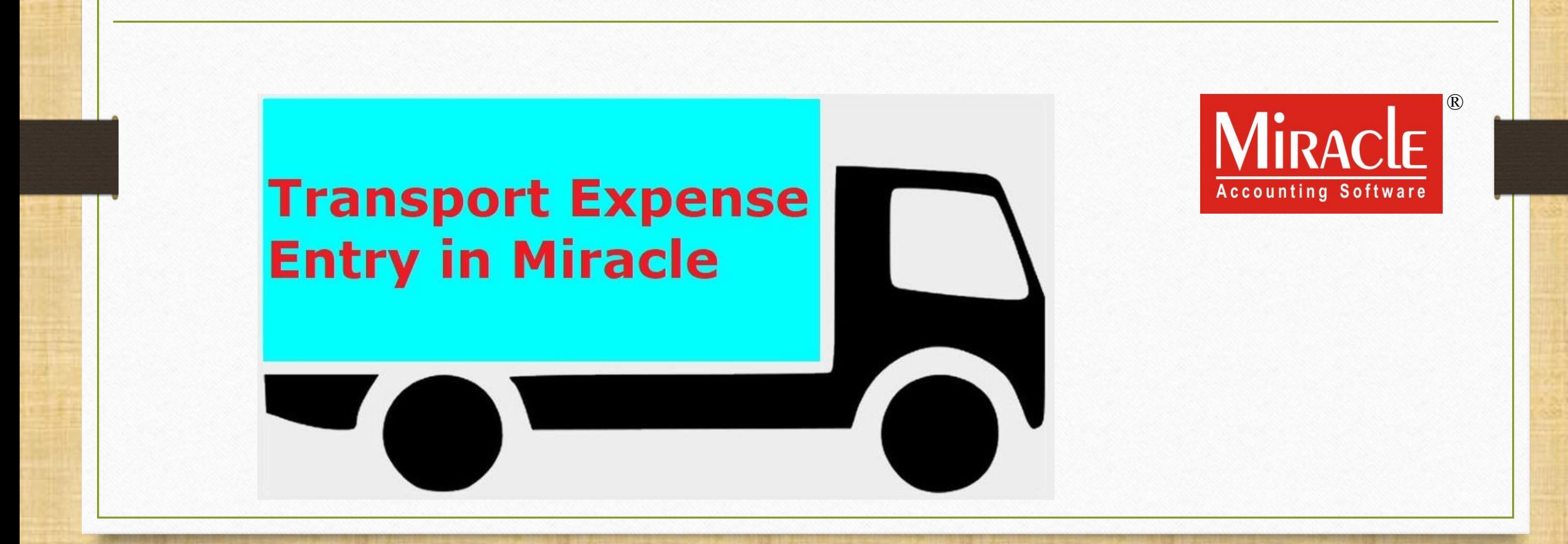

1

- ➢ GST હઠે ળ, આપણે"રીવસટ ર્ાર્જ ર્મકેર્િઝમ" િા (Reverse Charge Mechanism) આધારે આપણા ખર્ાટઓ (Expenses) પર ITC (ઇિપર્ ર્ેક્સ ક્રેડિર્) મેળવી શકીએ છીએ. (નોંધ: તમામ પ્રકારના ખર્ચાઓ પર નહીં)
- $\blacktriangleright$  આ ડોક્યુમેન્ટમાં, આપણે "અનરજીસ્ટર્ડ ટ્રાન્સપોર્ટર" ના કિસ્સામાં ટ્રાન્સપોર્ટ સર્વિસ ખર્ચ (Expense) અંગે સેટઅપ જોઈશું અને એ પણ જોઈશું કે માલસામાન પ્રાપ્ત કર્યા બાદ ર્મરેકલમાાં ટ્રાન્સપોર્ેશિ સર્વિસ માર્ેGST ખર્ટ કેવી રીતેઉમેરીશ. ાં
- $\blacktriangleright$  યુકવણીની જવાબદારી પાર્ટીની રહેશે, તેનો અર્થ એ કે પાર્ટી રીવર્સ ચાર્જ આધારે GST ચકૂવશે.

### $GST$  ટ્રાન્સપૉર્ટ ખર્ચ  $3$

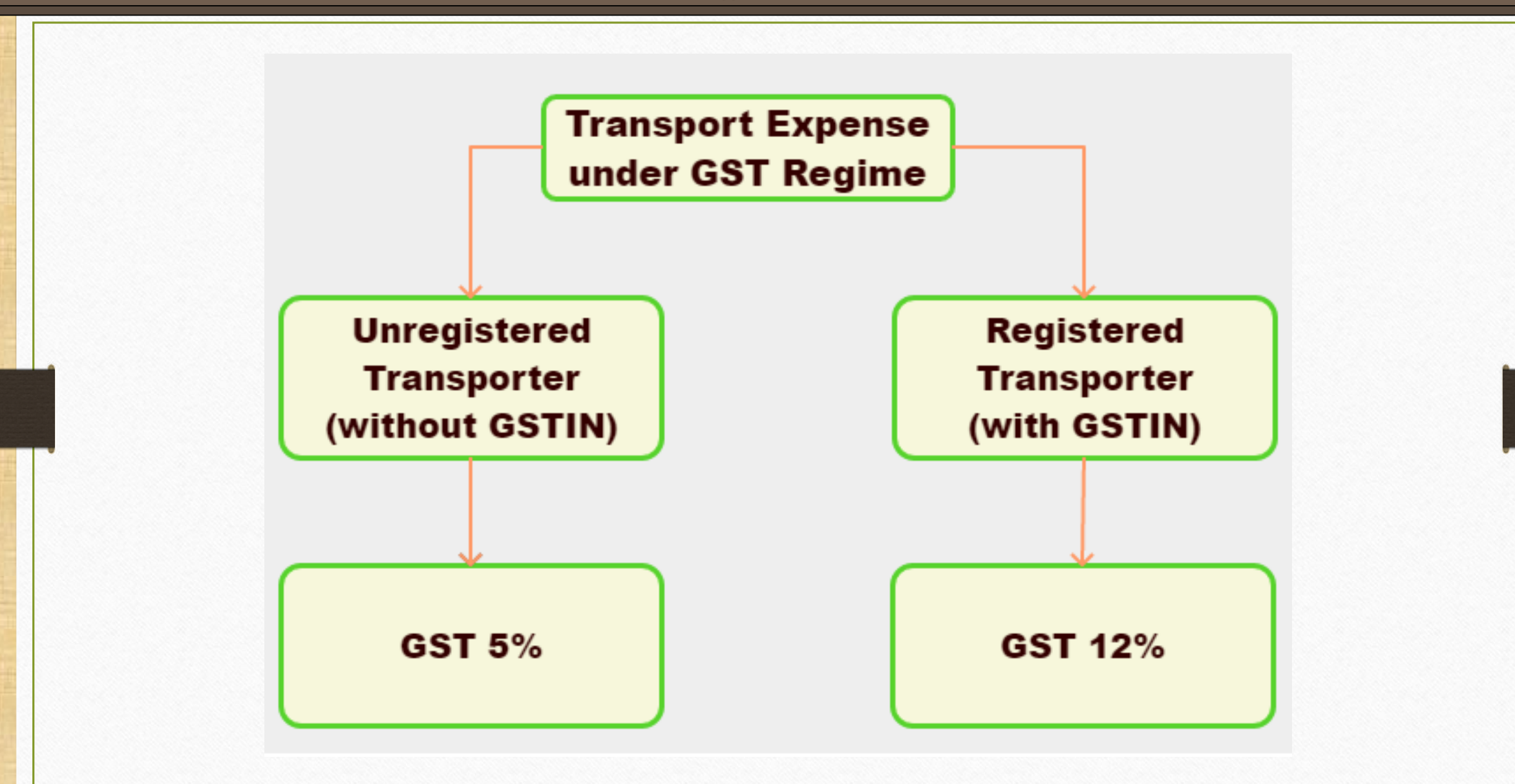

આ ડાક્યુમેન્ટમાં આવરા લેવાયલ ટ્યાપક્સ

- $\blacktriangleright$  આ ડોક્યુમેન્ટમાં નીચે પ્રમાણેના ટોપિક્સ લેવાચેલ છે:
	- ટ્રાન્સપોર્ટ માર્ેપાર્ી એકાઉન્ર્.
	- Notified Reverse Charge(NRCM) (નોટીફાઈડ રીવર્સ ચાર્જ) માટે સેટઅપ.
	- દ્રાન્સપોર્ટ એક્સપેન્સ માટે GST કોમોડીટી ઉમેરવી તેમજ Reverse Charge Payable (%) ઉમેરવં.
	- એકાઉન્ટ લેજરમાં "ટ્રાન્સપોર્ટેશન ખર્ચ" માટે ઈકેક્ટસ.
	- RCM ના આધાર પર GST ની ચૂકવણી કઈ રીતે કરીશું?
	- RCM-URD ના આધાર પર ITC કઈ રીતે મેળવવું?

### ટ્રાન્સપોર્ટર માટે એકાઉન્ટ ઉમેરવું કર્યા 5

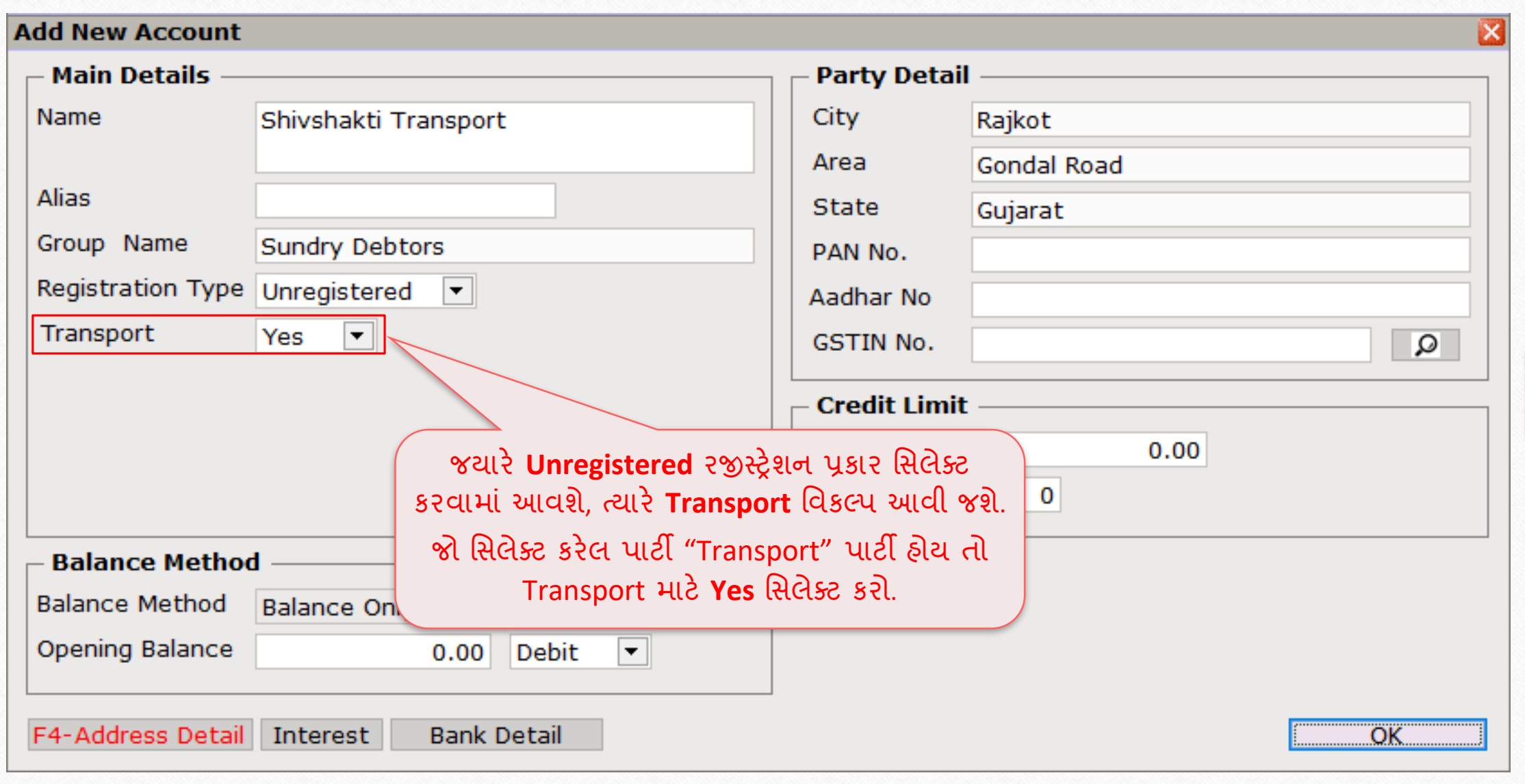

### Setup → Company Setup

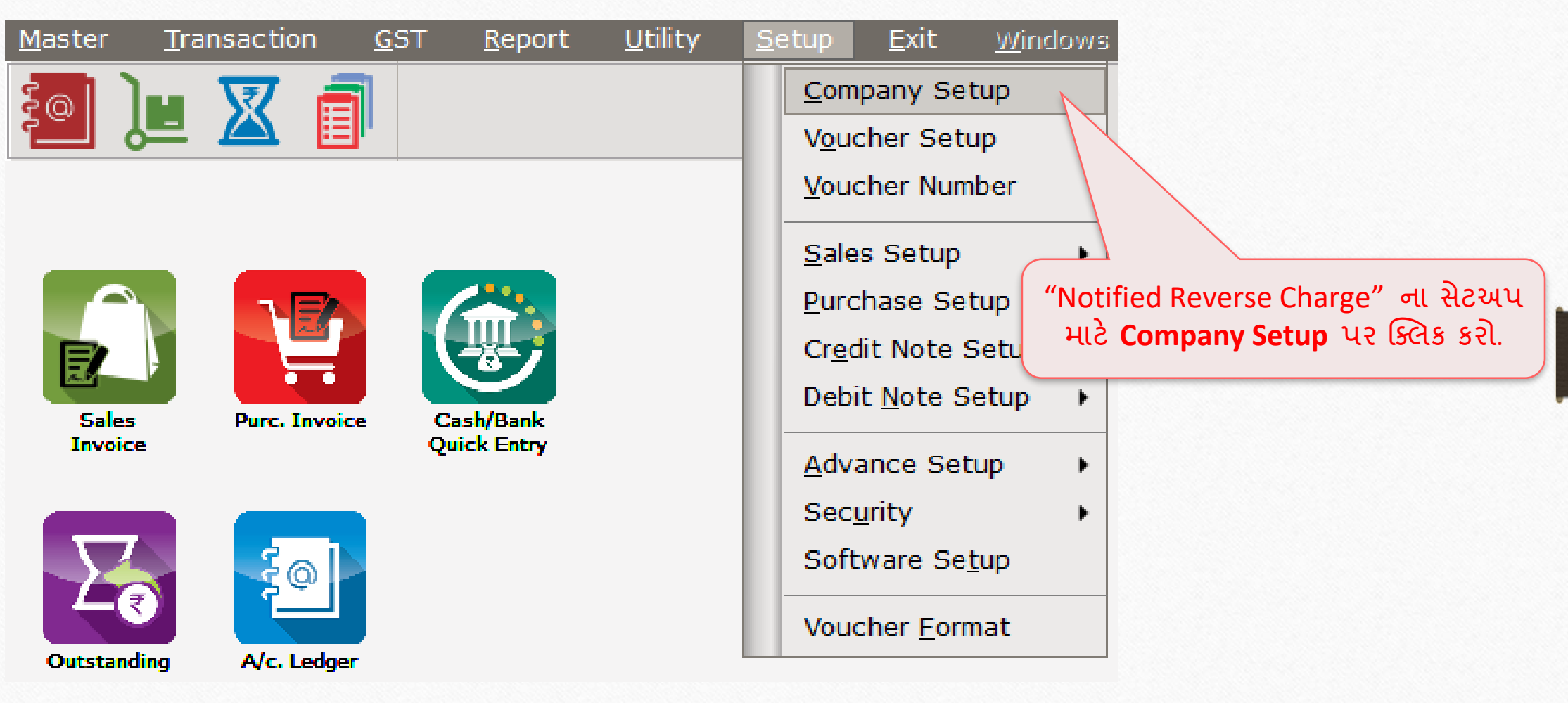

Setup → Company Setup → GST Setup

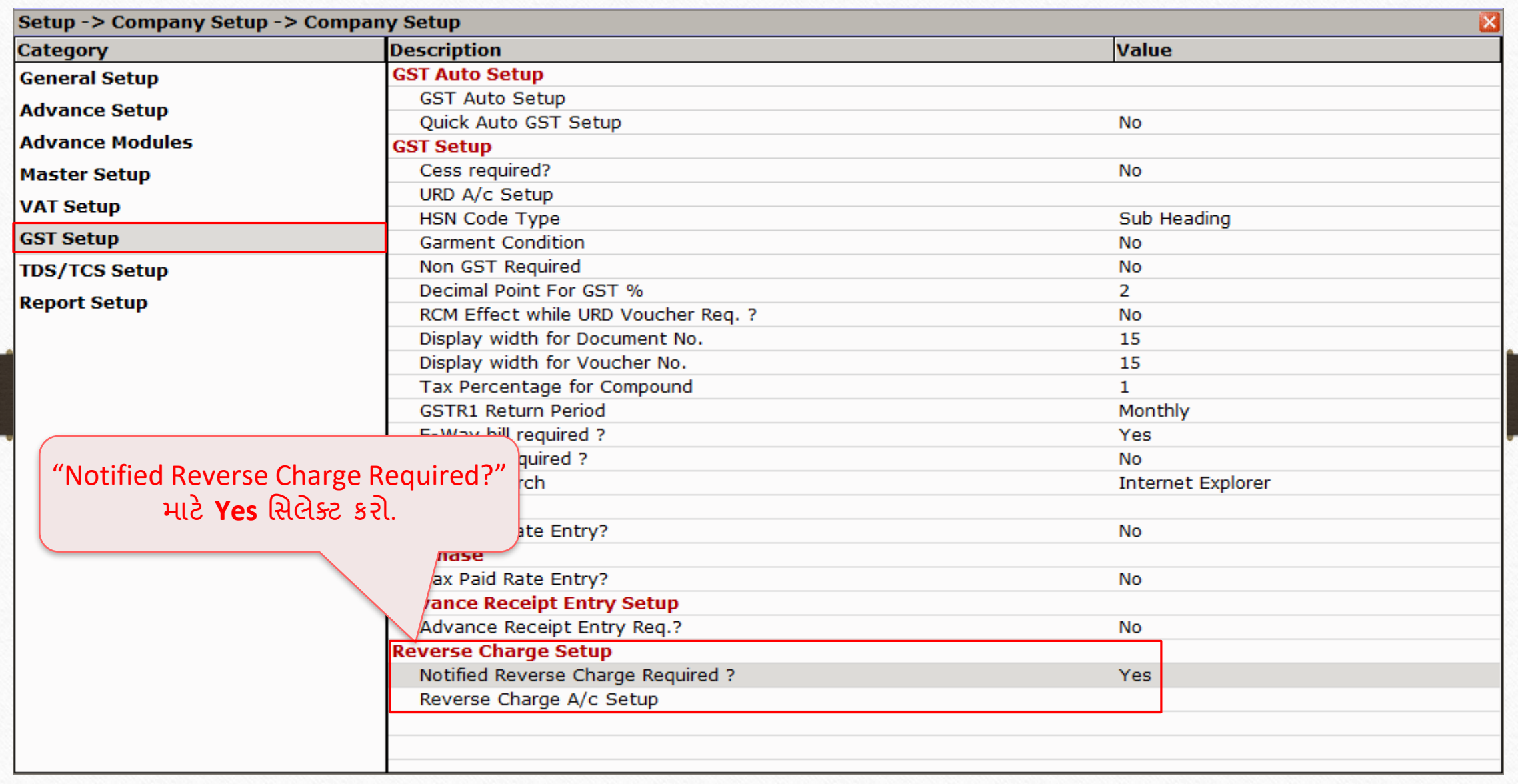

### ટ્રાન્સપોર્ટ એક્સપેન્સ માર્ટ GST કોમોડિરી ઉમેરવું પ્રાપ્તિ કર્યા હાં 8

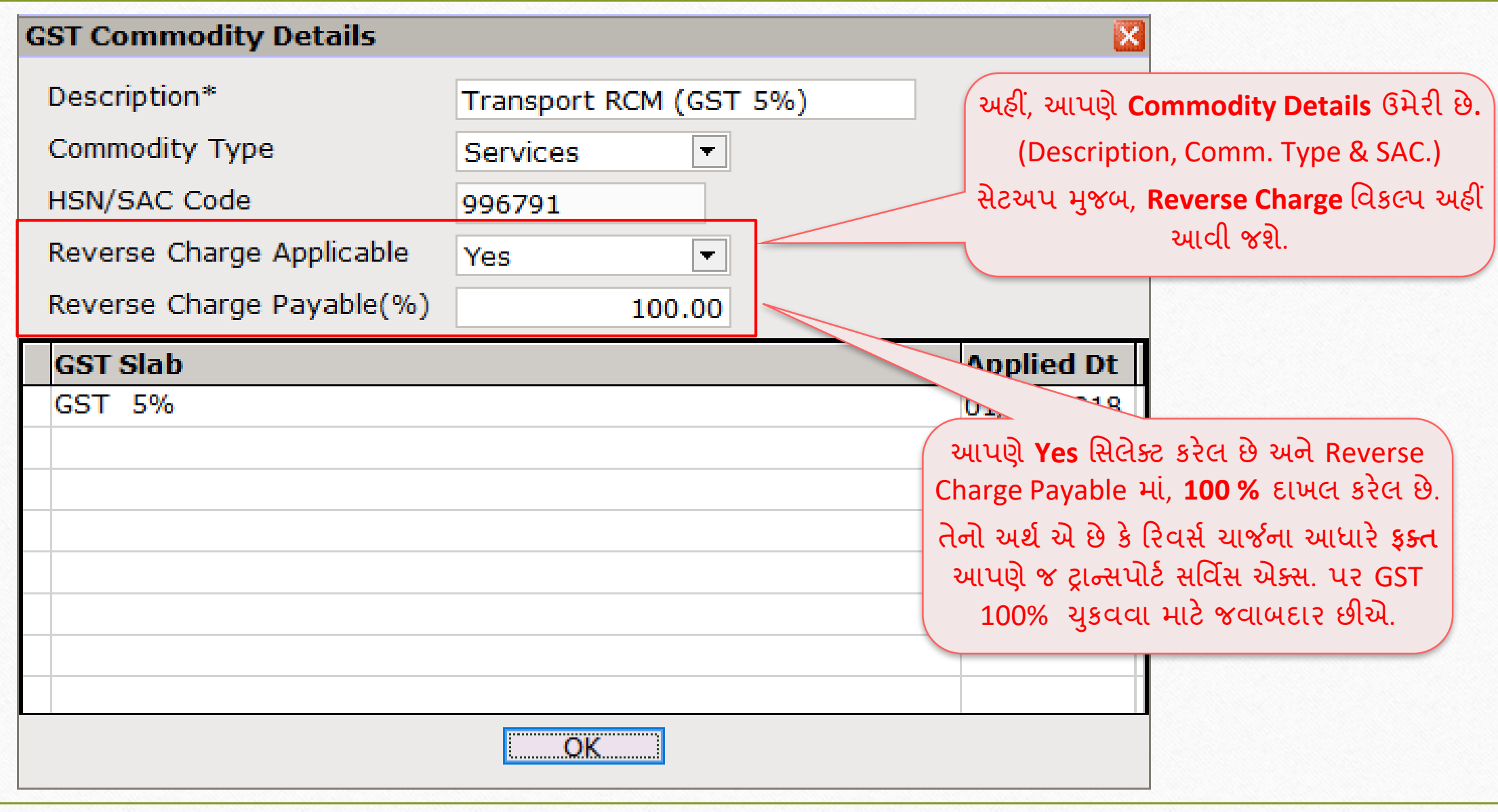

### $GST \rightarrow GST$  Expense 9

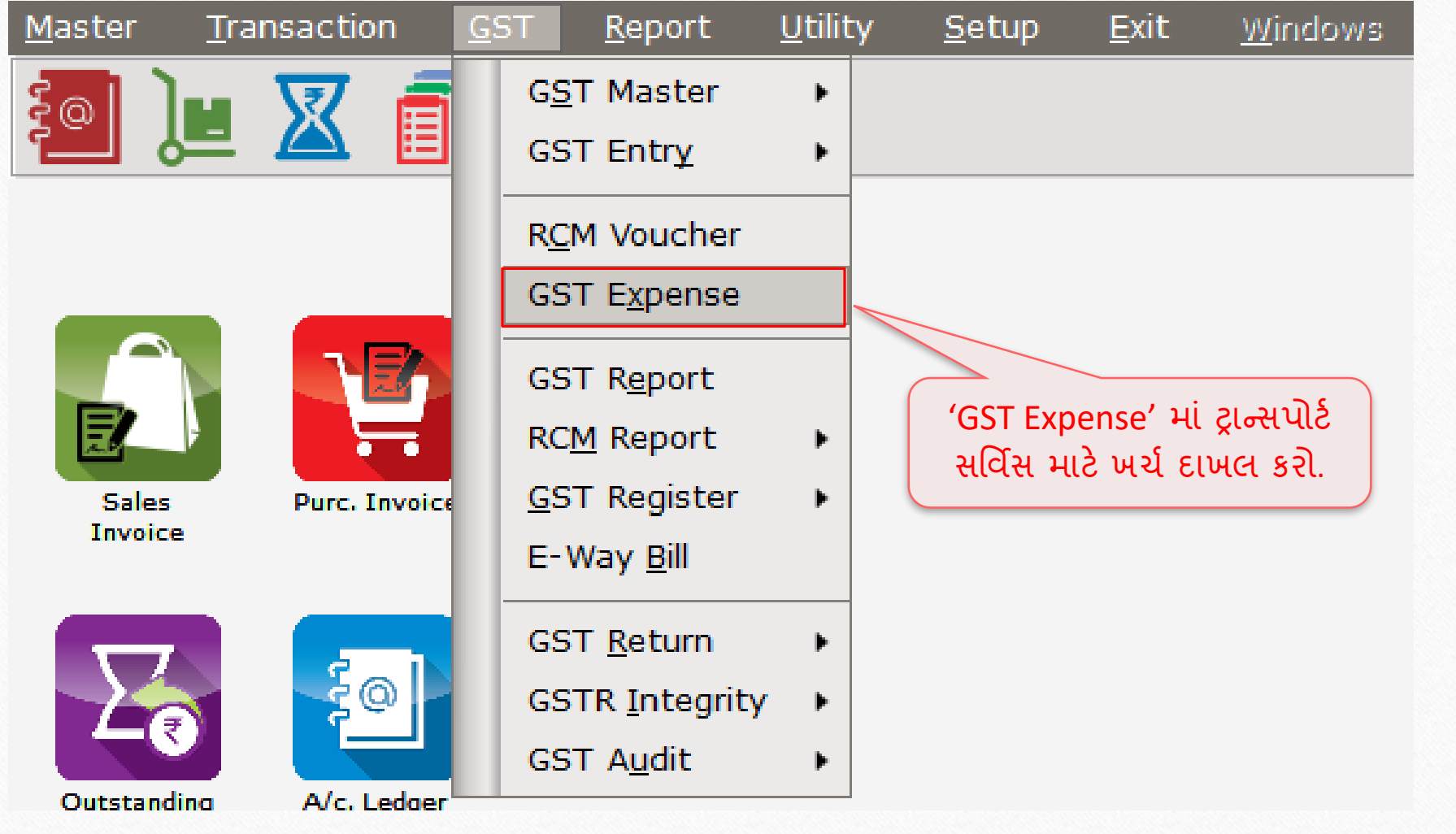

### <u>પાર્</u>ટી અને પ્રકાર સિલેક્ટ કરવા પાર્ટી અને 10

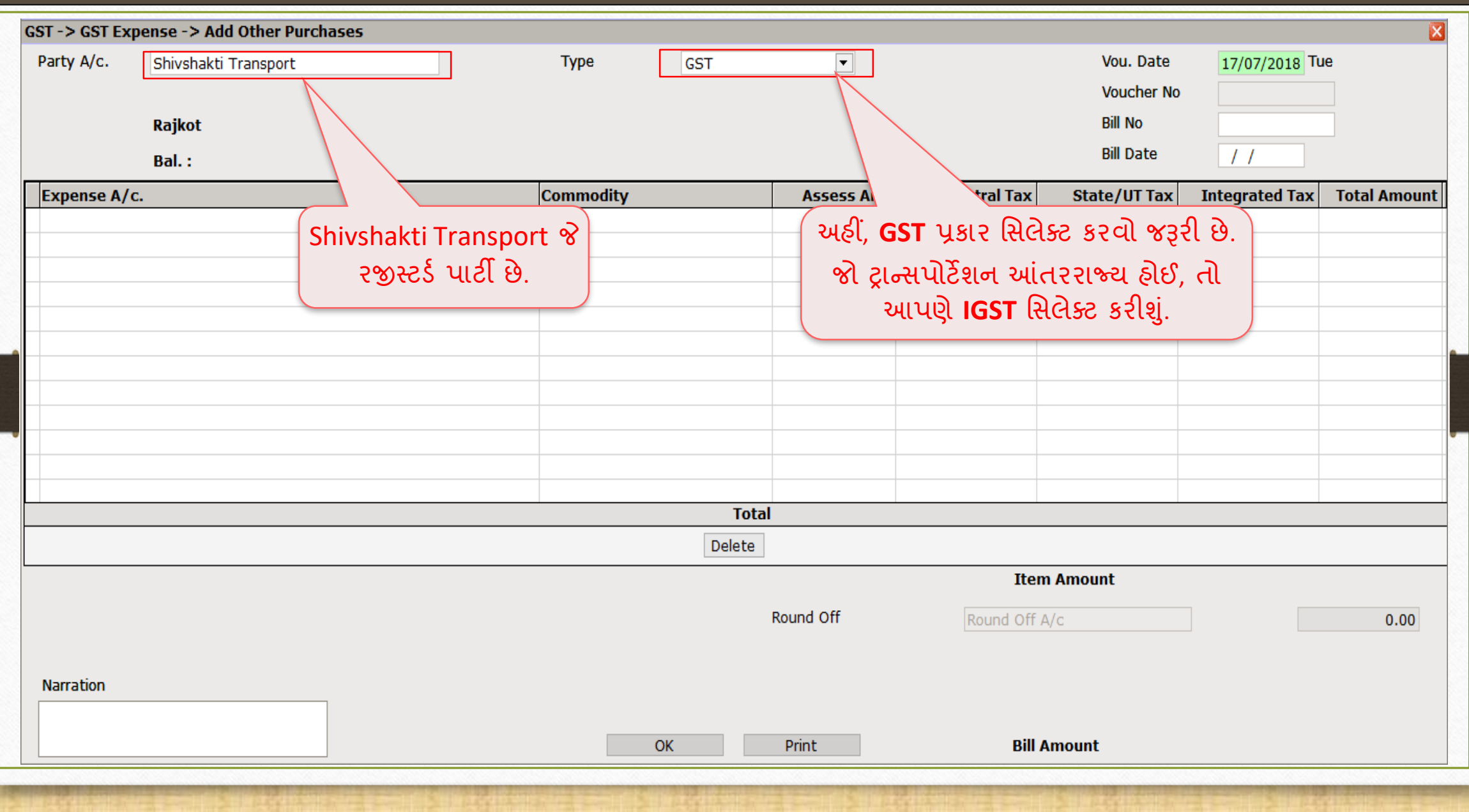

એક્સપેન્સ  $A/c$ . અને કોમોડિટી દાખલ કરવા માર્ગ

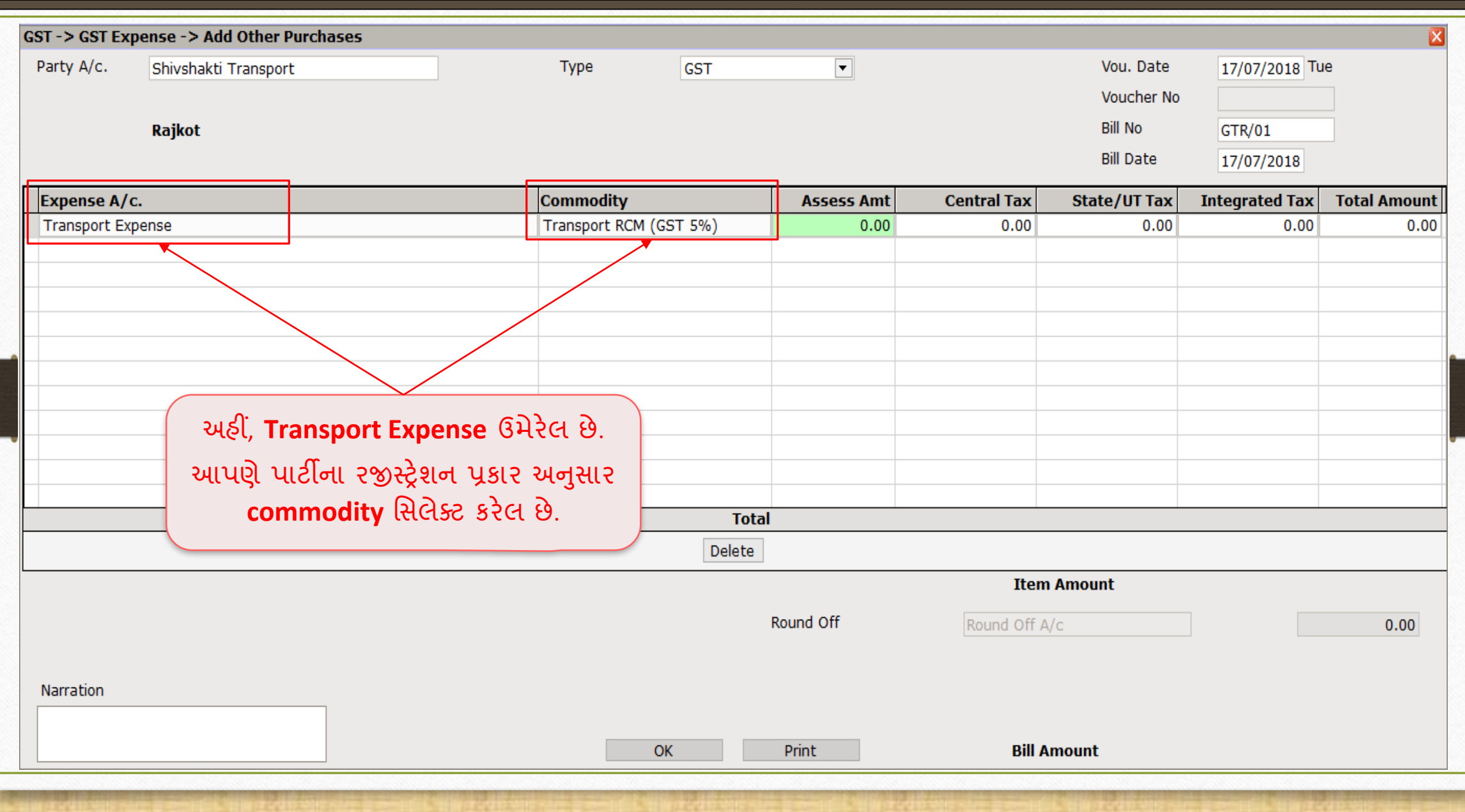

## રકમ (Amount) દાખલ કરવી 12

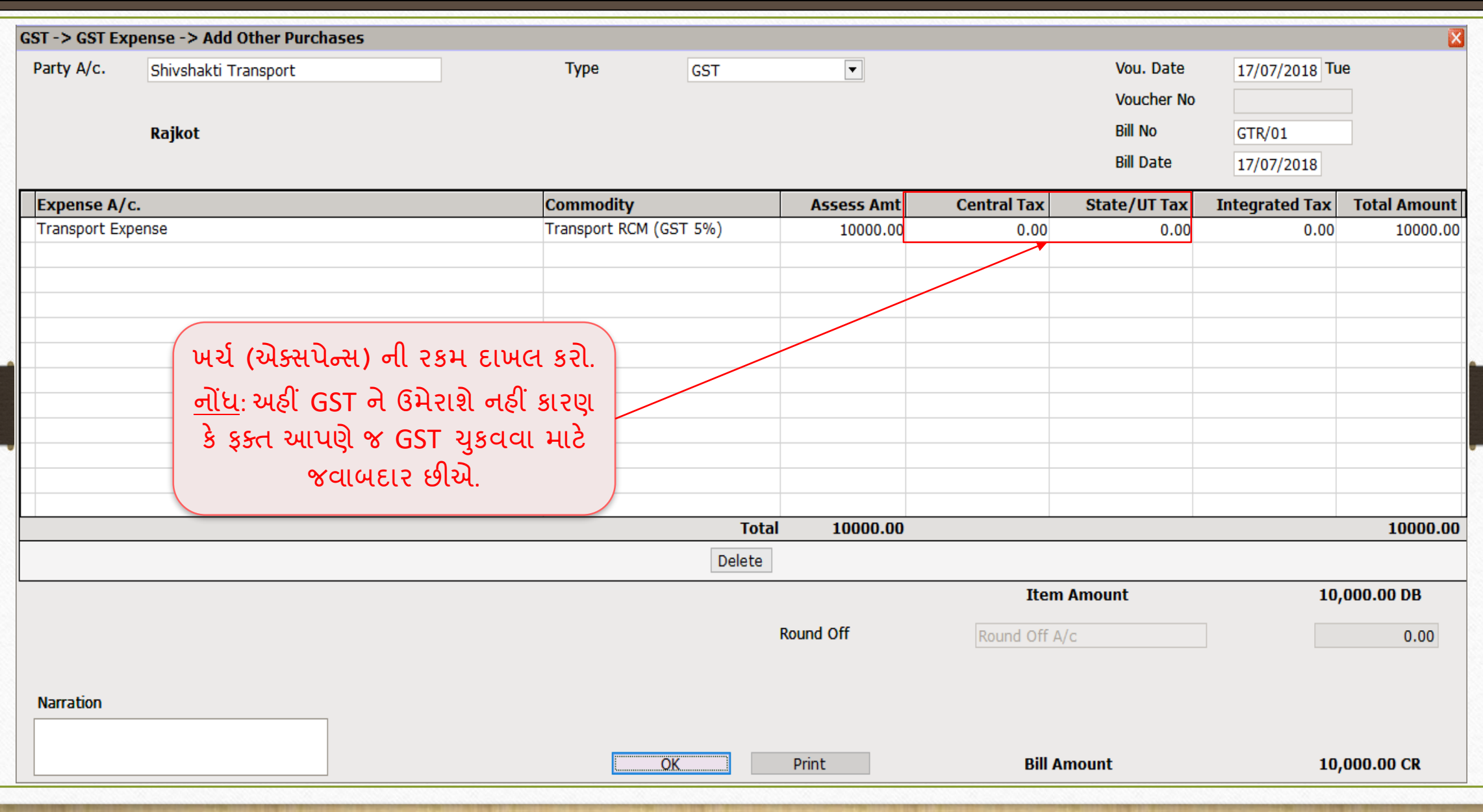

#### $GST \rightarrow GST$  Expense 13

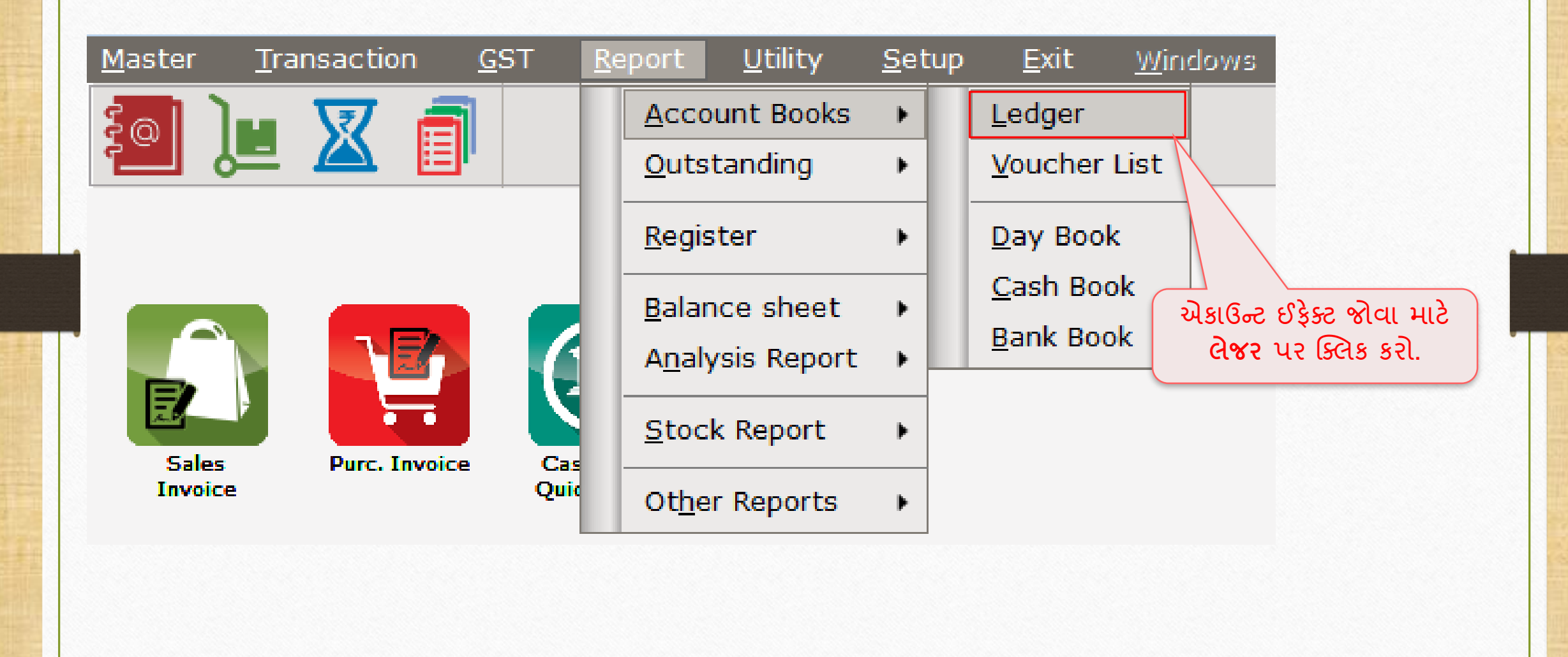

### એકાઉન્ર્ લેજર 14

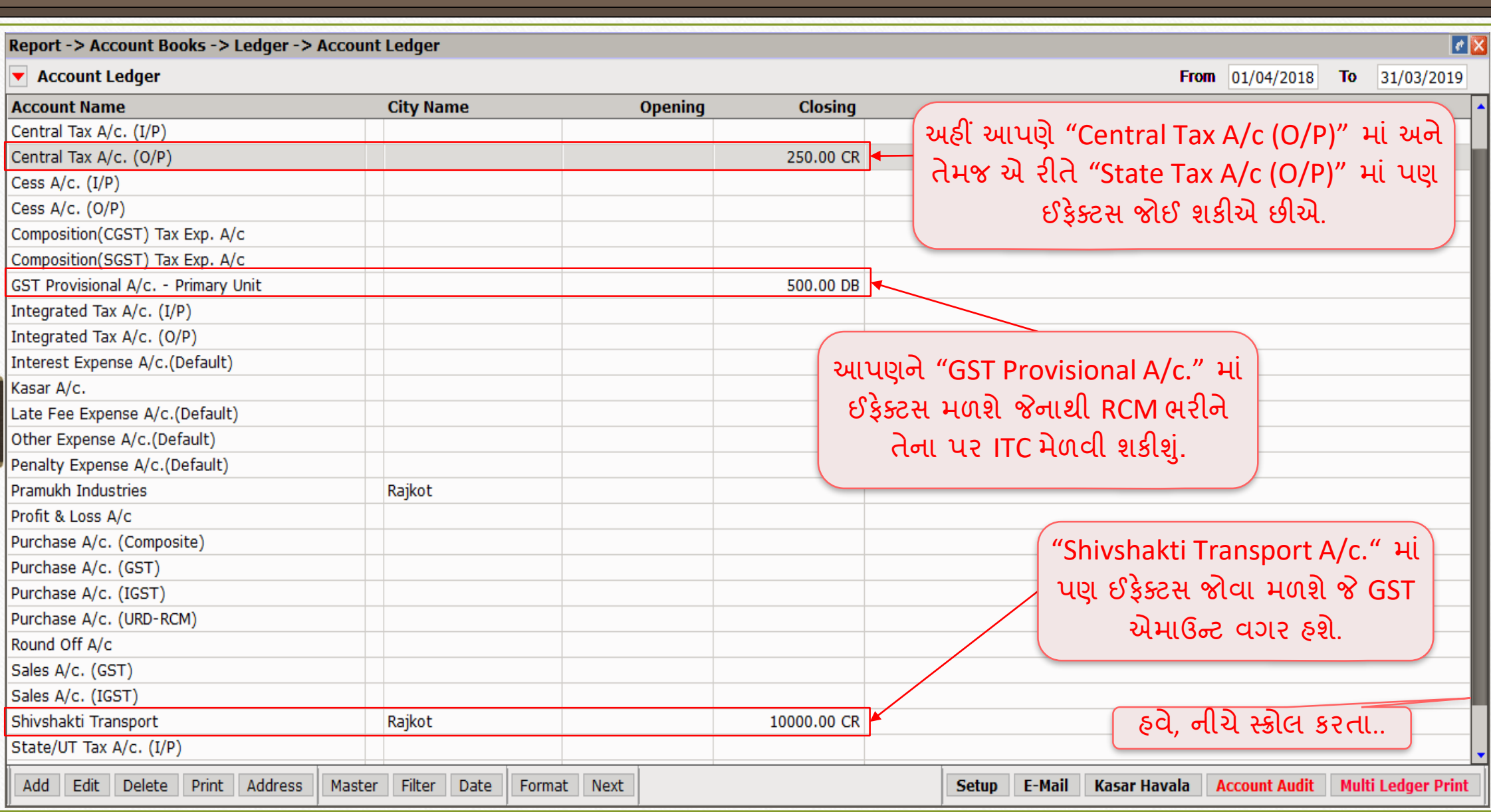

### એકાઉન્ર્ લેજર

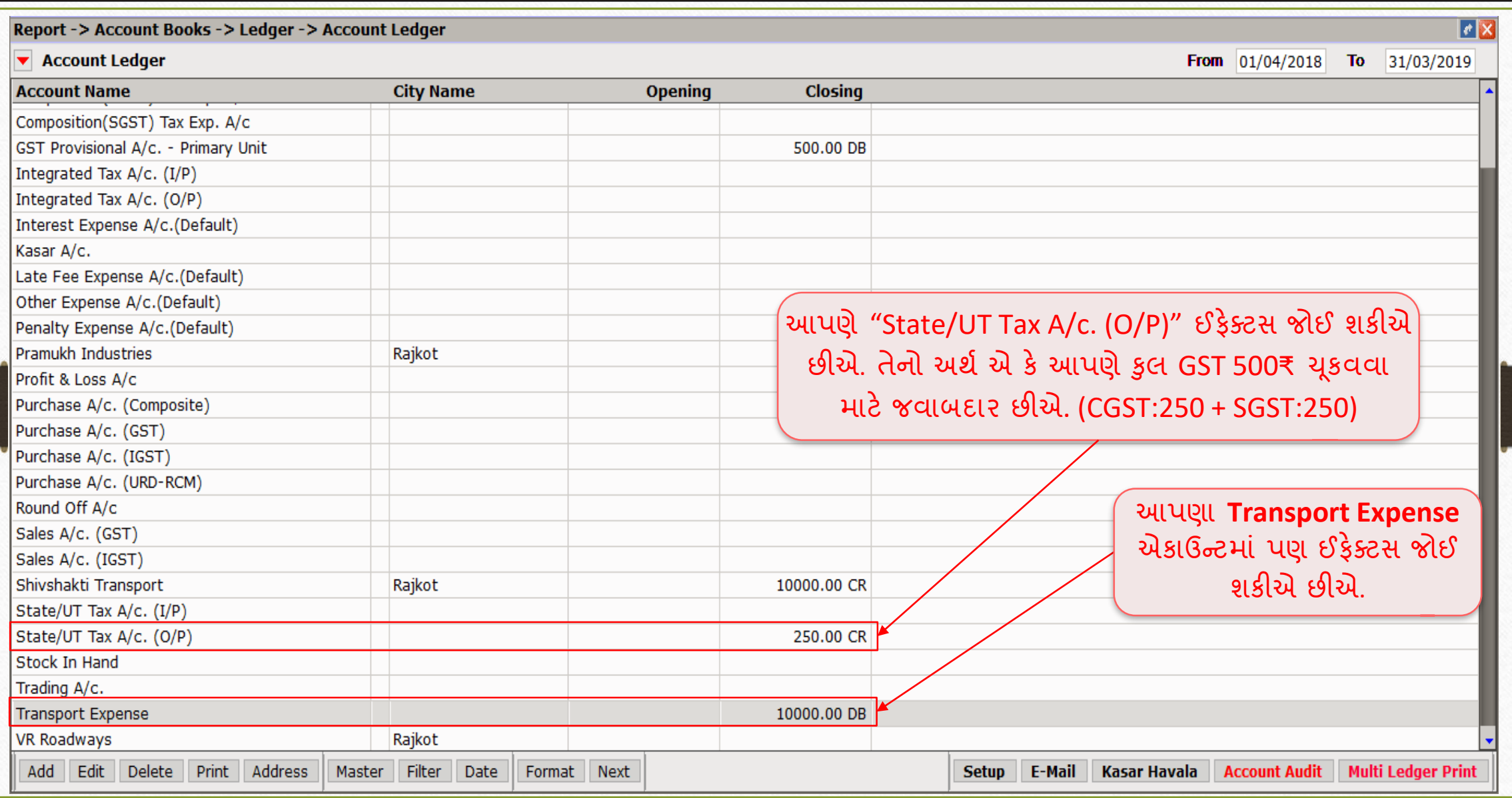

### $\overline{GST}$   $\rightarrow$  GST Report 16

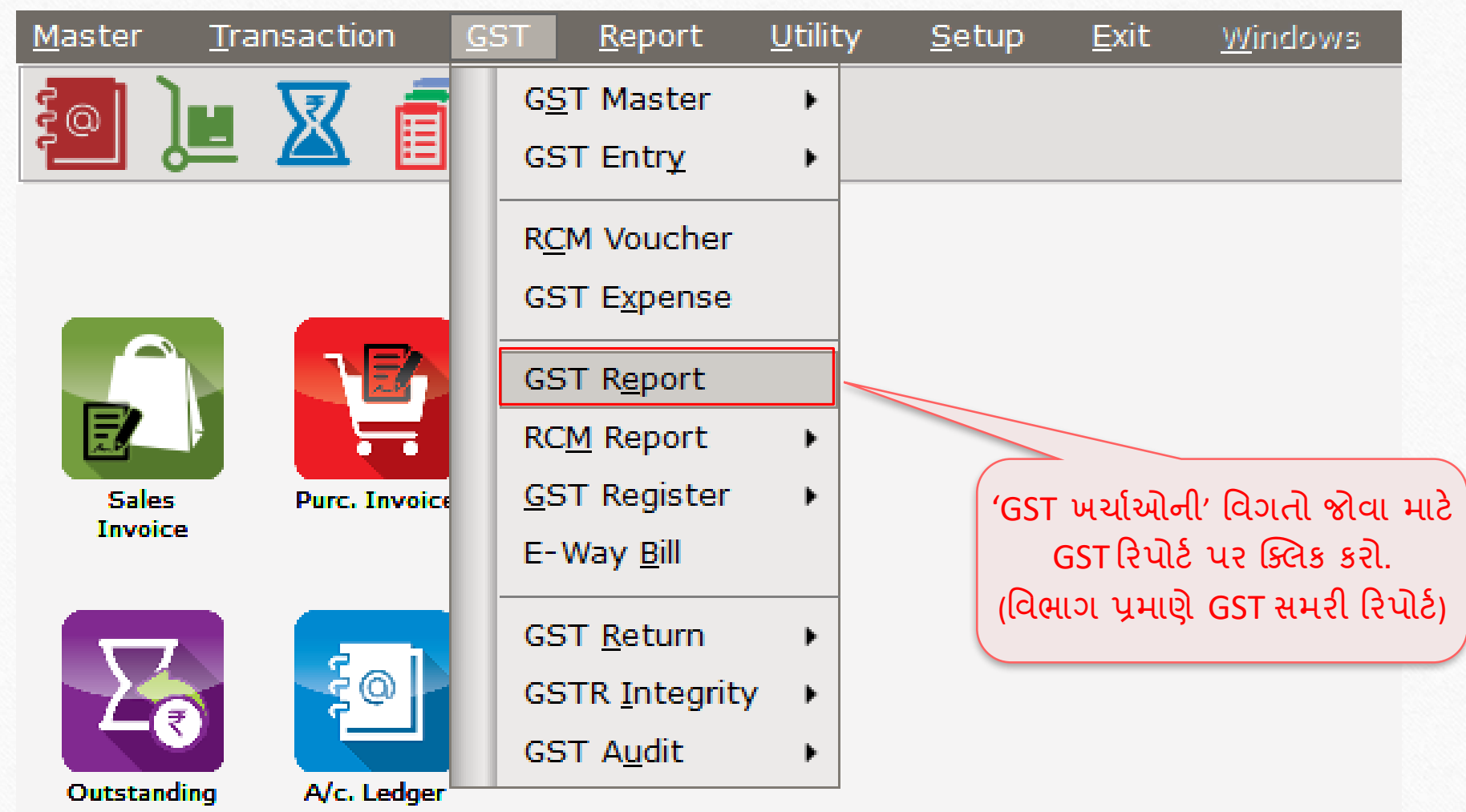

### $GST \rightarrow GST$  Report

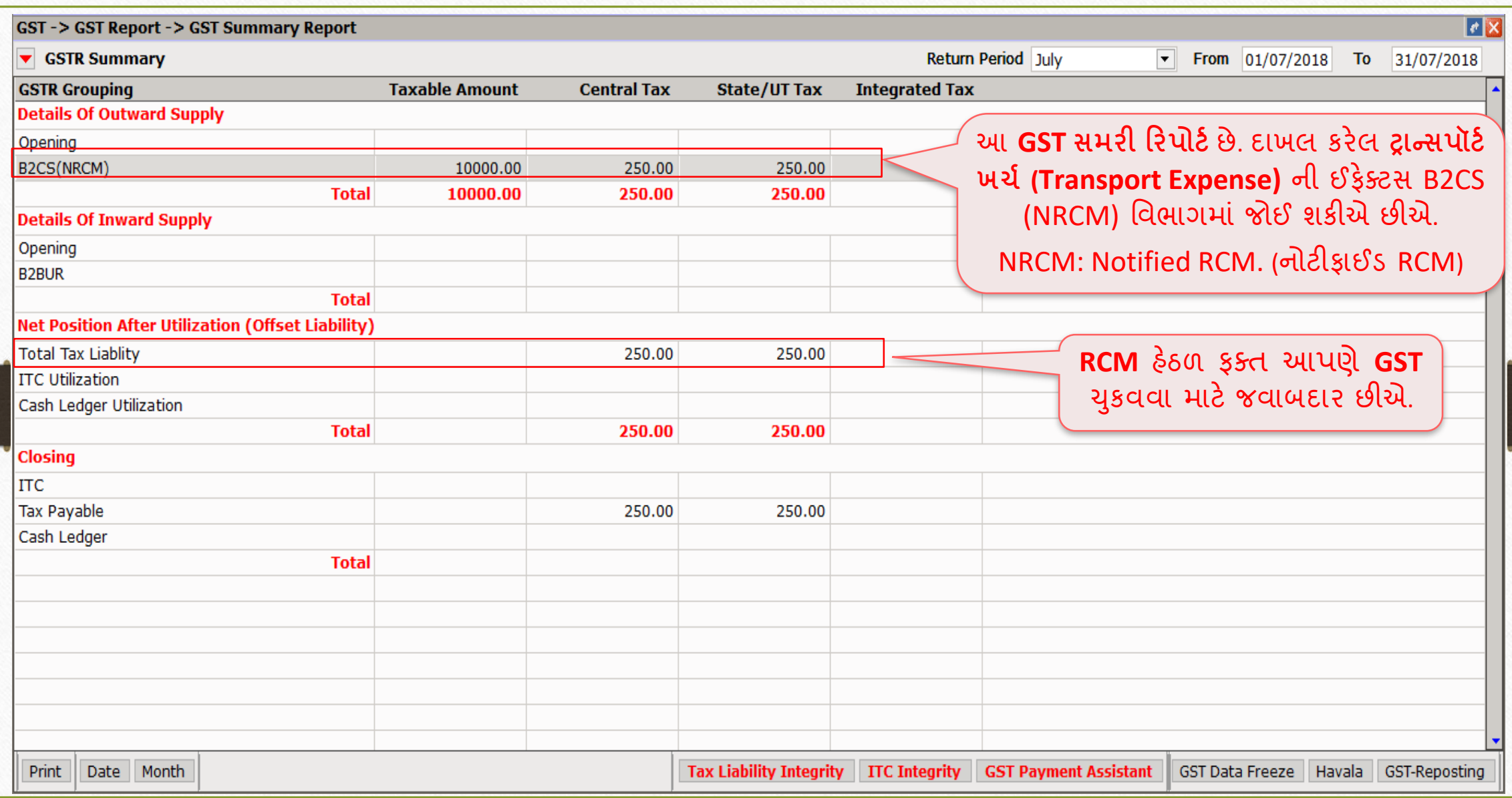

### GST એક્સપેન્સ એન્ટ્રી

- નીચેના પગલાંઓ અનુસરવા આવશ્યક છે:
	- Havala ઇન્સર્ટ કરવા (યુટિલાઇઝેશન એન્ટ્રી).
	- RCM હેઠળ GST ની ચૂકવણી માટે કેશ લેજરમાં એન્ટ્રી.
		- નોંધ: RCM રકમની ચુકવણી માત્ર કેશ લેજર દ્વારા થશે.
	- આપણેઉપરોક્ત લેવિ-દેવિ માર્ે ITC મેળવવાપાત્ર છીએ, તેર્ી ર્મરેકલમાાં **ITC** Increase ની એન્ટ્રી *(*જર્નલ એન્ટ્રીમાં) દાખલ કરવી જરૂરી છે.
	- ઉપરોક્ત એન્ટ્રી દાખલ કર્યા બાદ, આપણને ITC પ્રાપ્ત થશે જેને આપણે મિરેકલ સોફ્ટવેરમાં કેશ લેજરમાં ચેક કરી શકીએ છીએ.
	- GST રીટર્ન ભર્યા બાદ, ITC આપણા GST પોર્ટલ એકાઉન્ટમાં પ્રતિબિંબિત (reflect) થશે જેને Tax Liability સામે ઉપયોગ કરી શકીશું.

## GST Payment Assistant : હવાલા (યુટિલાઇઝેશન એન્ટ્રી કરવા)

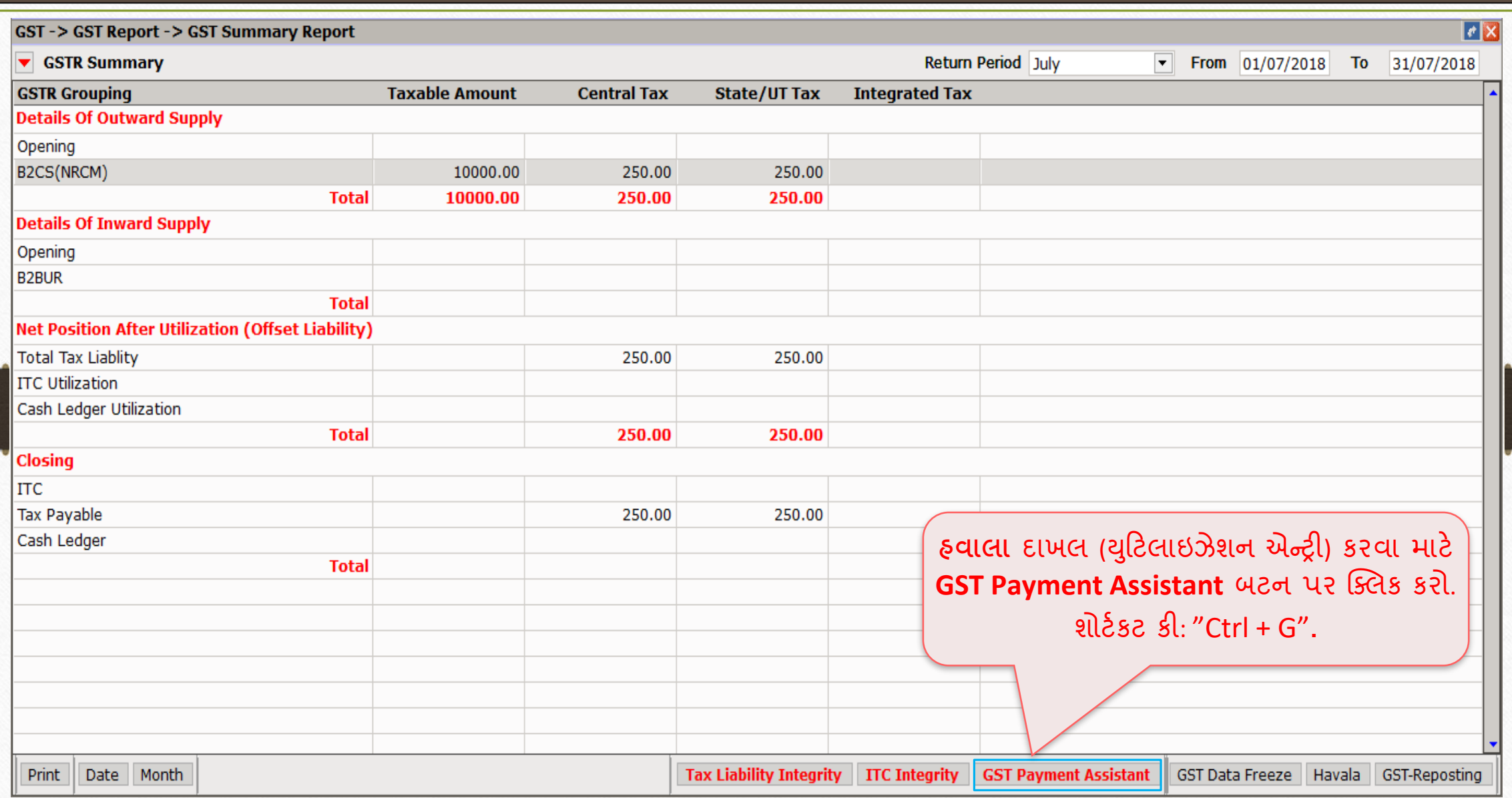

### "Havala" બટન પર ક્લિક ક<u>રો</u>

20

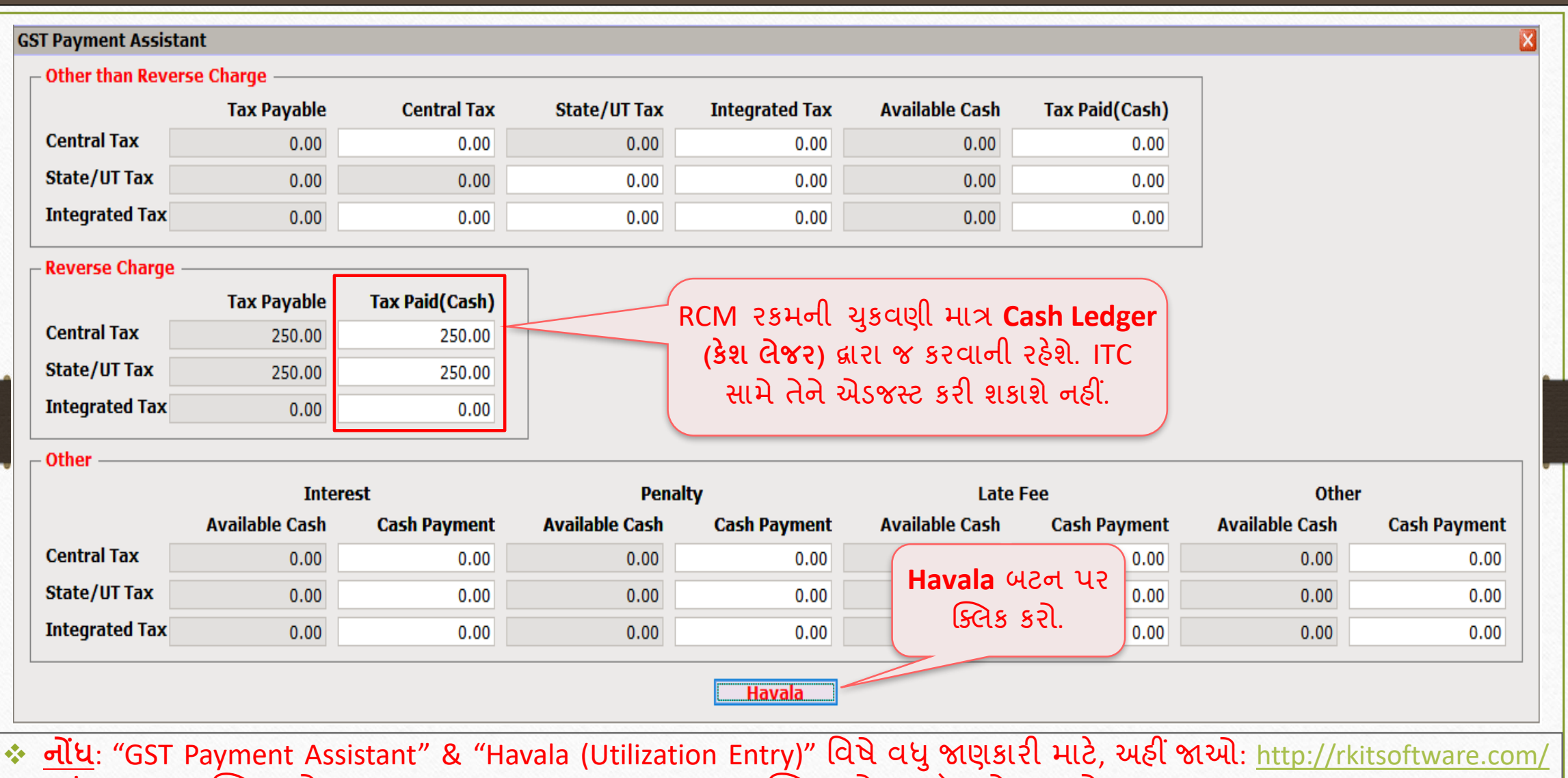

ત્યા "GST" પર ક્લિક કરો, ત્યારબાદ <u>GST Reports & Returns</u> પર ક્લિક કરો, આ ડૉક્યુમેન્ટ જુઓ: "GST Payment Assistant in Miracle".

## હવાલા (યુટિલીઝશન એન્ટ્રી)

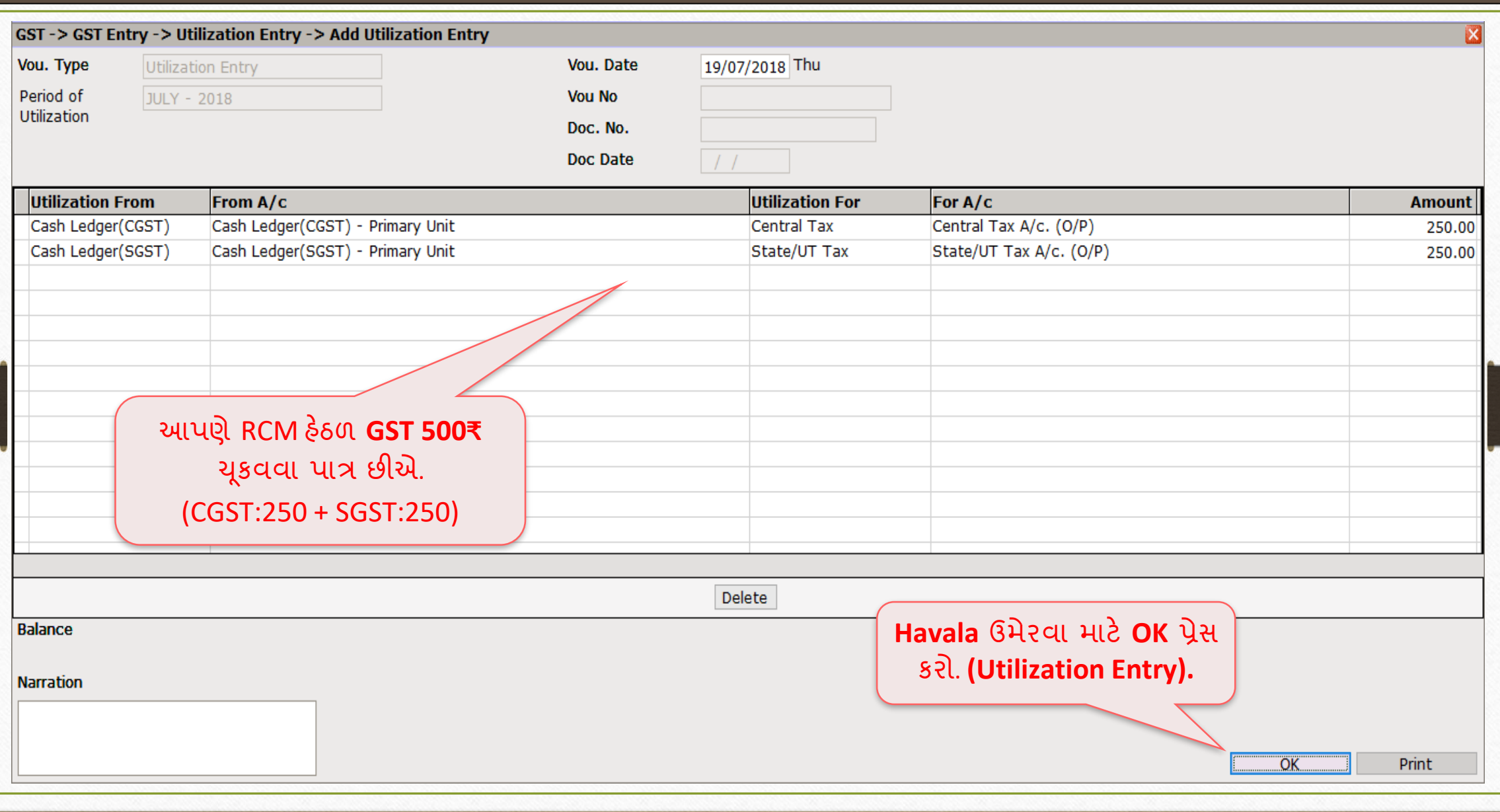

#### $\text{GST} \rightarrow \text{GST}$  Entry  $\rightarrow$  Bank Payment 22

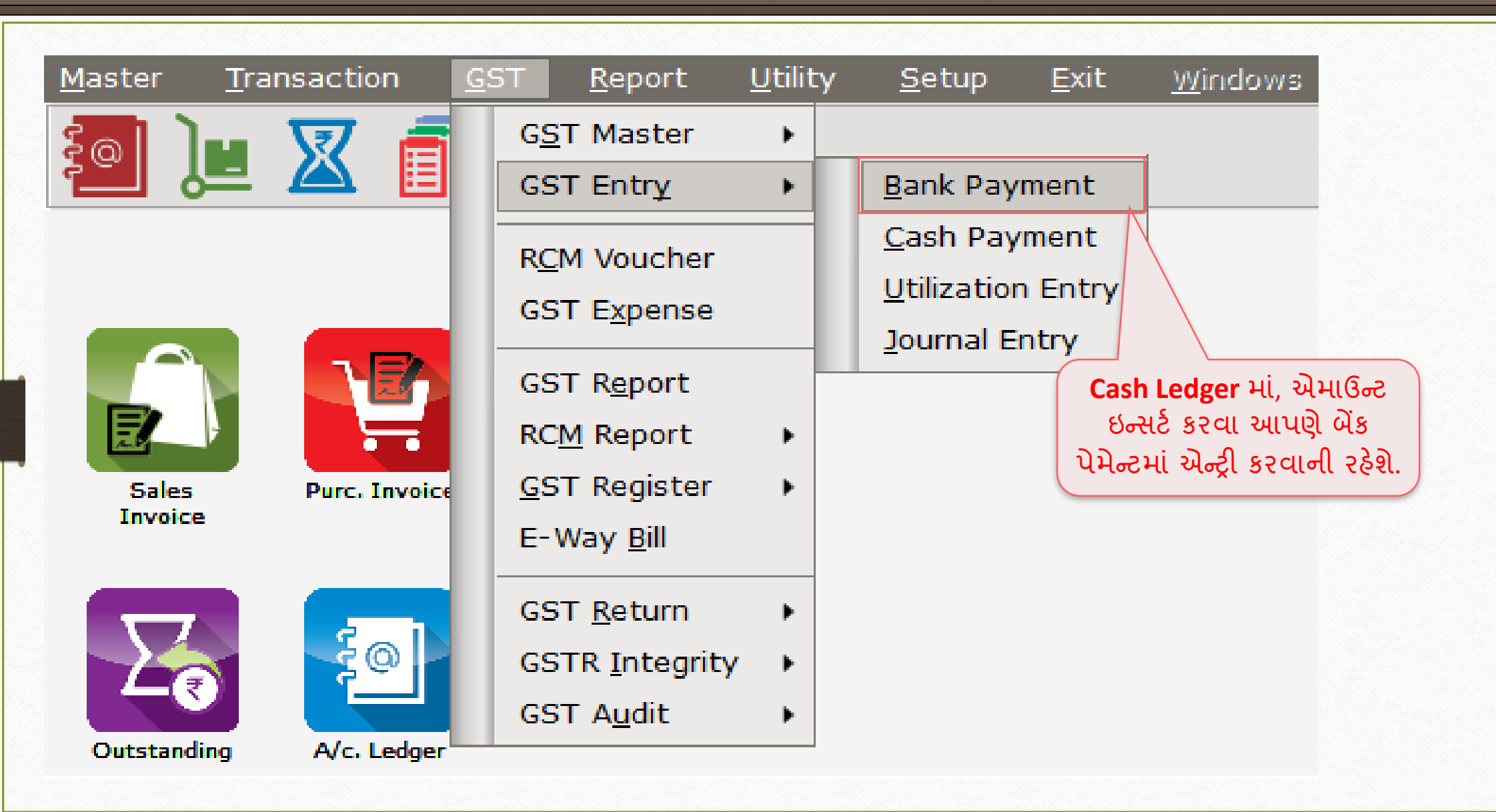

### બેંક પેમે ન્ર્ દ્વારા કેશ લેજરમાાં એન્ટ્રી 23

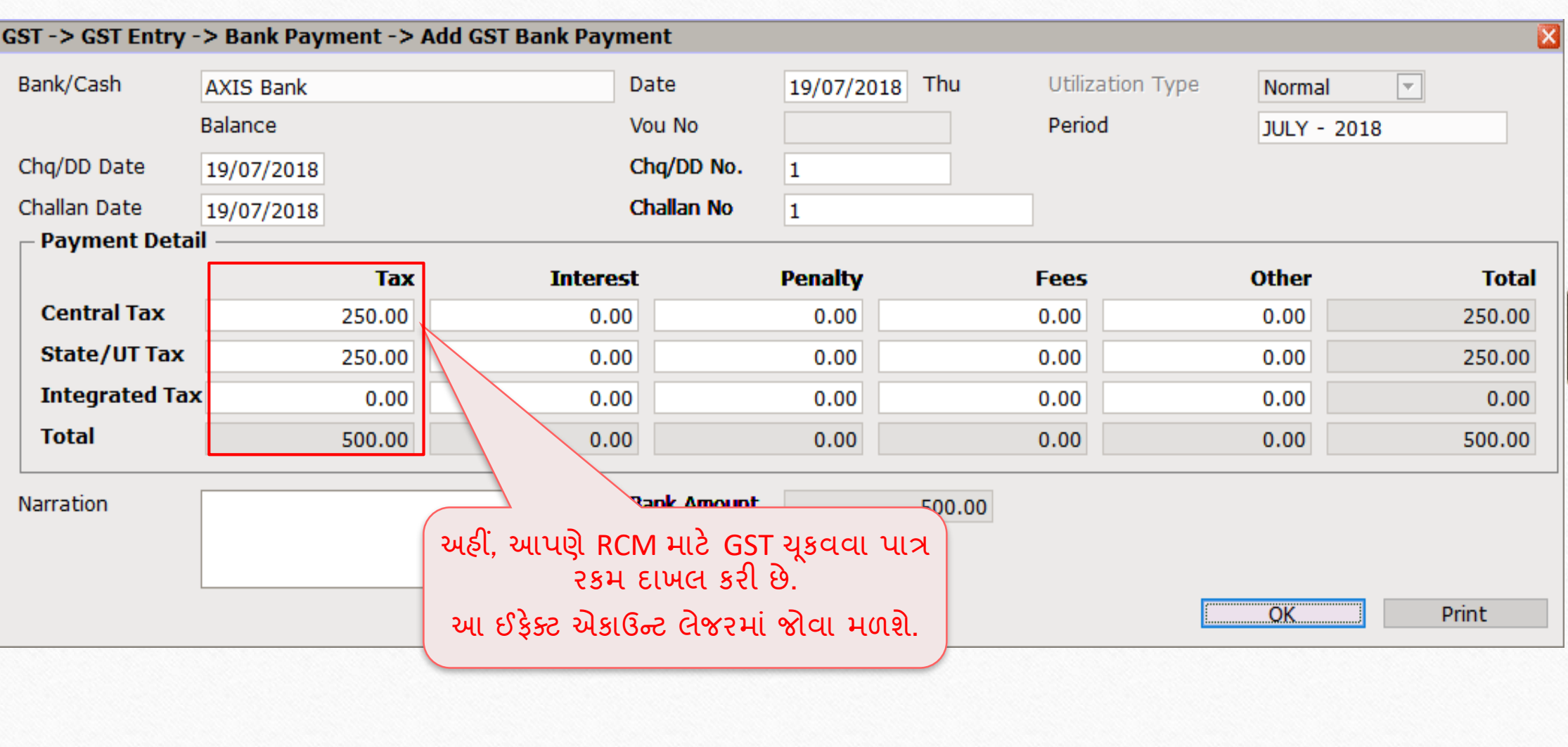

### Report  $\rightarrow$  Account Books  $\rightarrow$  Ledger

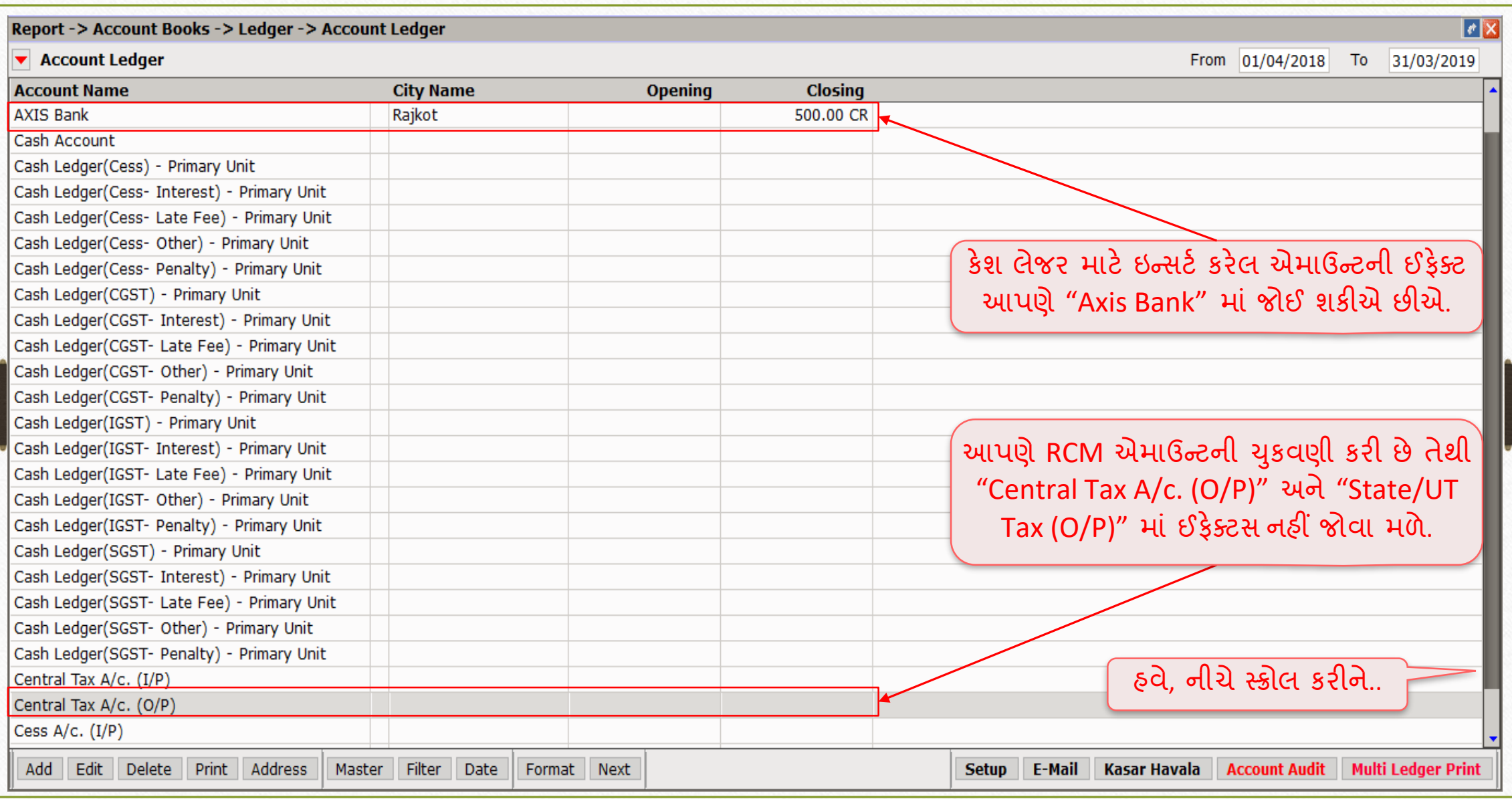

### $\text{Report} \rightarrow \text{Account Books} \rightarrow \text{Legend}$  25

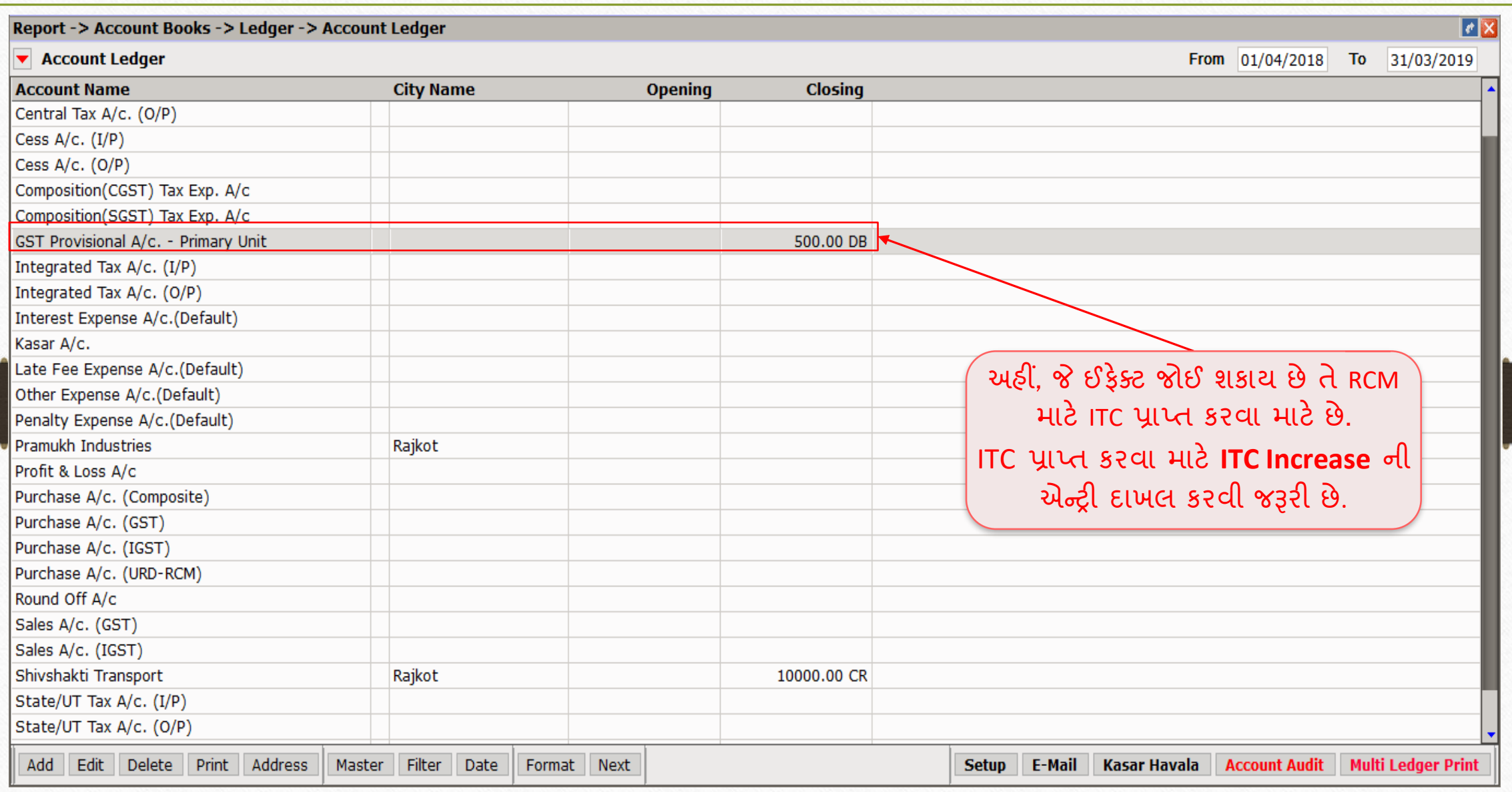

 $GST \rightarrow GST$  Entry  $\rightarrow$  Journal Entry 26

![](_page_25_Picture_39.jpeg)

## GST જર્નલ એન્ટ્રી 27

![](_page_26_Picture_20.jpeg)

## GST જિટલ એન્ટ્રી 28

![](_page_27_Picture_19.jpeg)

## GST જિટલ એન્ટ્રી 29

![](_page_28_Picture_77.jpeg)

### $GST \rightarrow GST$  Report 30

![](_page_29_Picture_57.jpeg)

### Report → Account Books → Ledger

![](_page_30_Picture_92.jpeg)

ટ્રાન્સપોર્ટર GST રજજસ્ર્િટ હોર્ ત્ર્ારે..

❖ જ્યારે ટ્રાન્સપોર્ટર કંપની પાસે GSTIN હોય (રજીસ્ટર્ડ ટ્રાન્સપોર્ટર) અને જો તેઓ માલ સામાન ના ટ્રાન્સપોર્ટેશન માટે ટેક્સ ઇન્વોઇસ (GST 12% થી) જનરેટ કરે તો RCM અંતર્ગત પાર્ટી GST ની ચુકવણી કરવા માટે જવાબદાર નથી.

❖ આવા કિસ્સામાં આપણે મિરેકલમાં નોર્મલ (સામાન્ય) રીતથી એન્ટ્રી કરવાની રહેશે(નોર્મલ GST ખર્ચ એન્ટ્રી).આવી રીતે આપણે નોર્મલ એન્ટ્રી અનુસાર ITC નો દાવો કરવા માર્ેર્ોગ્ર્ છીએ.

![](_page_32_Picture_0.jpeg)

thank you!

**Only for internal use of Miracle Accounting Software.** Prepared By RKIT Software Pvt Ltd-Rajkot